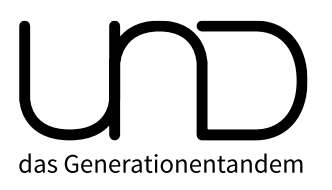

# **Digitale Veranstaltungen über Zoom**

### **Wie mitmachen?**

Wer dabei sein will, muss zuerst Zoom einrichten. Den Älteren helfen wir dabei gerne. Hilfreich ist auch die Anleitung unten. Damit dann alles klappt, sollte Zoom zuerst getestet werden. Beim Installieren unterstützt euch Elias oder Tabea. [\(e.rueegsegger@generationentandem.ch](mailto:e.rueegsegger@generationentandem.ch) und [t.arnold@generationentandem.ch\)](mailto:t.arnold@generationentandem.ch)

#### **1. Registriere dich (auf dem Computer)**

- Gib folgenden Link in deinem Webbrowser (Safari, Firefox, Google Chrome,…) ein und registriere dich kostenlos mit deiner Mailadresse[: https://zoom.us/signup](https://zoom.us/signup)
- Danach bekommst du eine Mail von Zoom (falls die Mail nach drei Minuten nicht kommt, klicke «senden Sie eine erneute E-Mail).
- Klicke in der Mail von Zoom auf «Aktivieren Sie Ihr Konto» (falls das nicht funktioniert, kopiere den langen blauen Link aus der Mail in deinen Webbrowser).
- Du bist nun auf der Seite «Willkommen bei Zoom». Gib nun deinen Vornamen und Namen ein und definiere ein Kennwort und bestätige das Passwort. Klickt dann auf «Fortfahren».
- Die nächste Seite kannst du überspringen, klicke «Diesen Schritt überspringen». Ausser du noch andere Menschen via Mail einladen – das geht aber später auch noch.
- Du bist nun auf der Seite «Starten Sie Ihr Testmeeting». Klicke hier nun auf «Meeting jetzt starten». Automatisch wird nun Zoom auf deinen Computer heruntergeladen. Bestätige das, indem du den Link öffnest.

## **2. Lade das App herunter (Smartphone/Tablet)**

- Öffne den App Store / Playstore.
- Gib «Zoom» in der Suche ein und lade das App «Zoom Cloud Meetings» herunter.
- Öffne die App dann auf deinem Smartphone.
- Klicke auf «Anmelden» und gibt deine Mailadresse und dein Passwort ein (dazu musst du dich zuerst registriert haben).

#### **2. Bediene Zoom**

- Öffne das Programm Zoom (auf dem Computer/Tablet/Smartphone).
- Du kannst selbst eine Videokonferenz starten: Klicke auf «Neues Meeting». Aktiviere dann den Ton und die Kamera.
- Du kannst nun jene Personen zur Videokonferenz einladen, die du willst. Klicke auf das Icon «Einladen». Klicke im neuen Feld unten links auf «URL kopieren». Öffne nun ein Mail/WhatsApp und füge die URL nun ein. Verschicke die Nachricht an jene Person(en) mit denen du nun die Konferenz haben willst.
- Du kannst einer Videokonferenz beitreten. Bei «und» kommunizieren wir zuvor das Datum und die Zeit für die Videokonferenz. Du bekommst dann einen Link per Mail oder WhatsApp zugestellt. Öffne den Link, dann geht die Videokonferenz los. Aktiviere deine Kamera und dein Mikrofon.